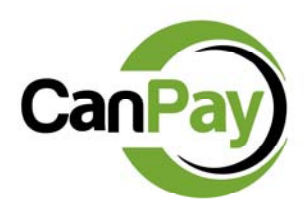

## **How to Download the CanPay App**

- **1) Open your internet browser in your phone**
- **2) Go to** www.CanPayApp.com (make sure you include "www." at the beginning)
- **3) Follow the onscreen instructions to Add the CanPay App Icon to your Home Screen**  (Onscreen instructions are slightly different for iOS, Android, and Windows phones)

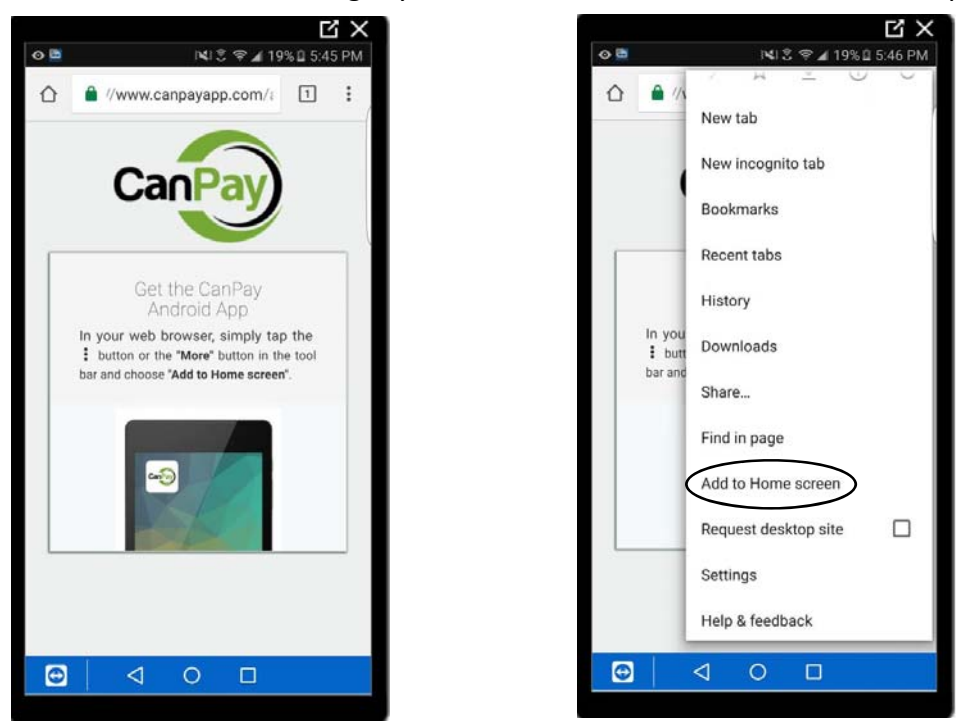

**4) Return to your Home Screen and find the CanPay App Icon** 

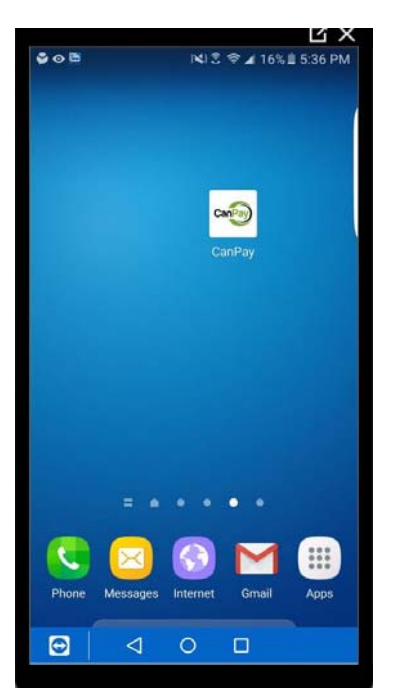

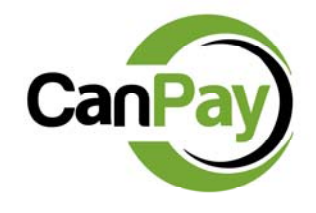

### **How to Sign‐up For CanPay**

**Before you begin, have the following items ready:** 

- ‐ Your checking account number and bank ACH routing number
- ‐ Your drivers license number

If signing-up through the CanPay App (skip to page 5 if you would prefer to sign-up via the CanPay website)**:** 

- **1) Open the CanPay App by selecting the icon from your Home Screen** (see How to Download the CanPay App if you do not already have it on your phone)
- **2) Select "CREATE or MANAGE ACCOUNT" from the login page**

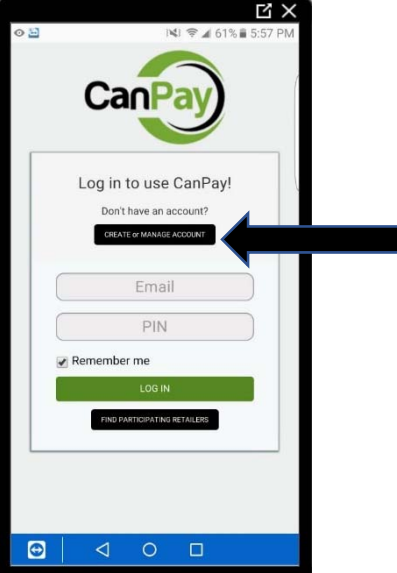

**3) Scroll until you see "1) ENROLL IN CanPay" and select it to open a secure enrollment page** 

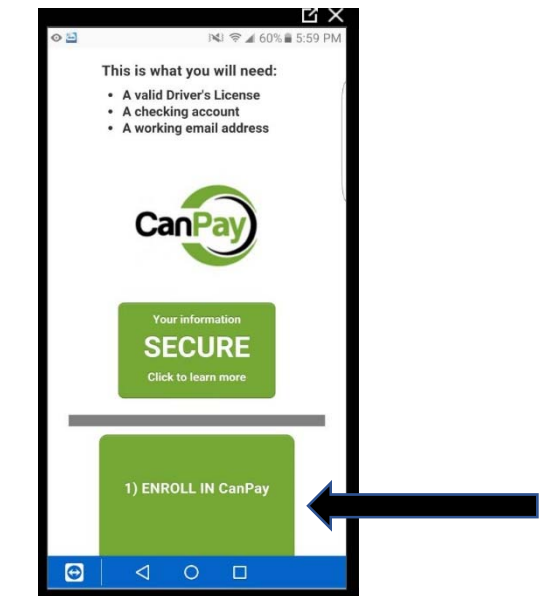

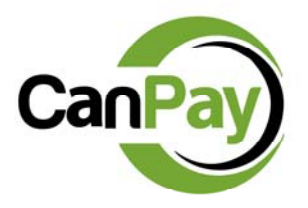

**4) Complete all information fields and then select "NEXT" button at bottom of the page** 

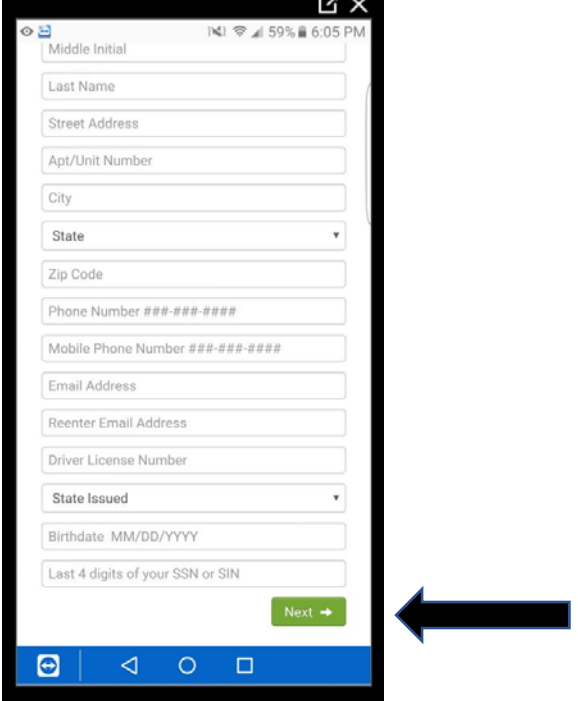

**5) Enter your bank account information and click "Next"** 

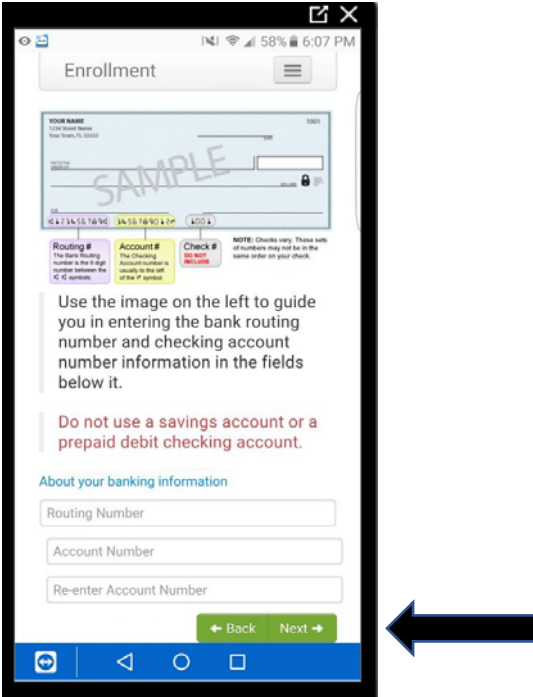

п

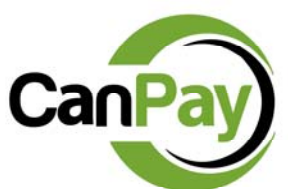

- **6) Complete your Enrollment by creating a 4‐digit PIN** (used to login to your CanPay App and account) **along with a security question and answer.** 
	- **a. Make sure that you select the checkbox next to the word "Authorization"**
	- **b. Select "Submit" and you will be redirected to an account status message screen**

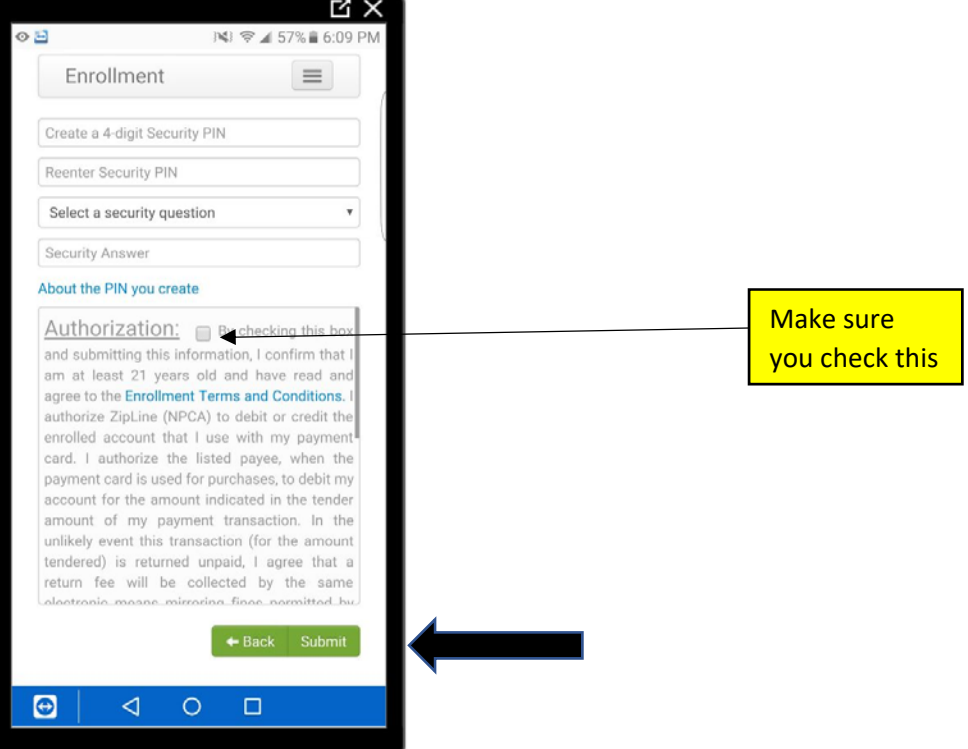

- **7) CanPay Account Status Message Screen** 
	- **a. Upon submission, your information is run through an insta‐verify process. If all of your data can be verified instantly, you will receive a message that indicates your account is active and ready to use. You can begin shopping with CanPay immediately.**
	- **b. If your bank account information could not be verified for some reason, you will receive a message stating that a micro‐deposit has been sent to your bank account and will arrive in 48 hours. You will also receive an email with further instructions on how to verify the deposit once it arrives in your checking account. You will not be able to use your CanPay account until that verification process has comleted.**
	- **c. If your personal information cannot be verified (i.e. your home address) you will receive a message screen indicating this and instructions on how to submit your drivers license, the first page of a utility bill, or the first page of a bank statement with your current information on it. Once you do, your account will be activated and you will receive email confirmation.**

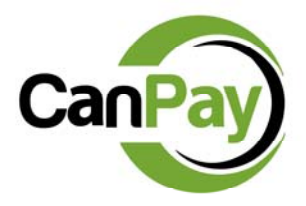

**If signing‐up for CanPay through the CanPay Website:**

- **1) Visit** www.CanPayDebit.com **from any computer**
- **2) Select "Apply" in the upper right‐hand corner**

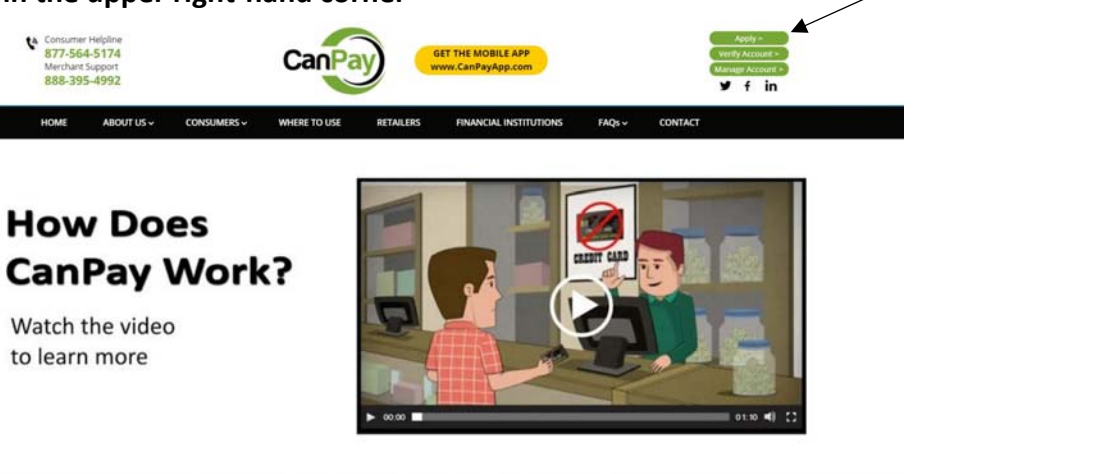

"Apply"

CanPay

The World's First Debit Payment App for Cannabis Retailers - and other emerging industries

**3) Select "1) ENROLL IN CanPay"** 

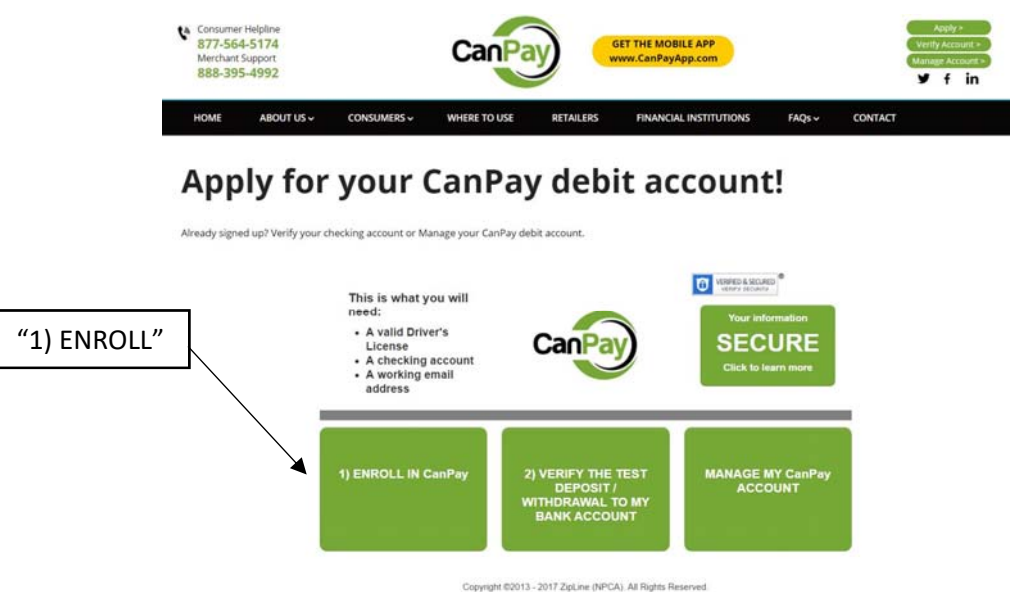

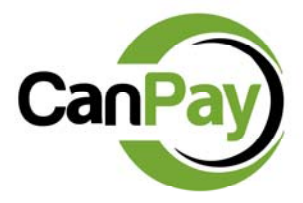

**4) Complete all Enrollment fields and select "Next"** 

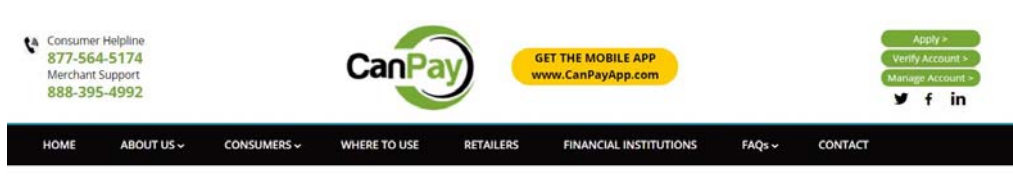

#### Apply for your CanPay debit account!

Already signed up? Verify your checking account or Manage your CanPay debit account.

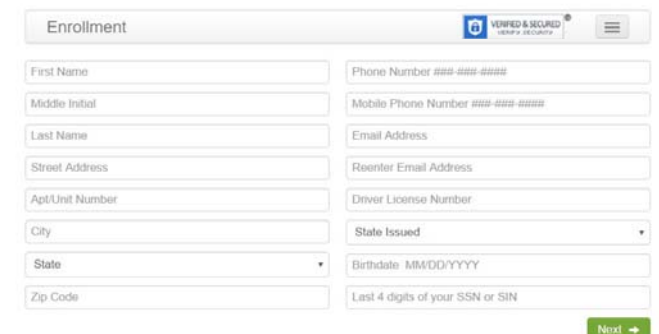

**5) Complete the bank account routing and account number information and select "Next"** 

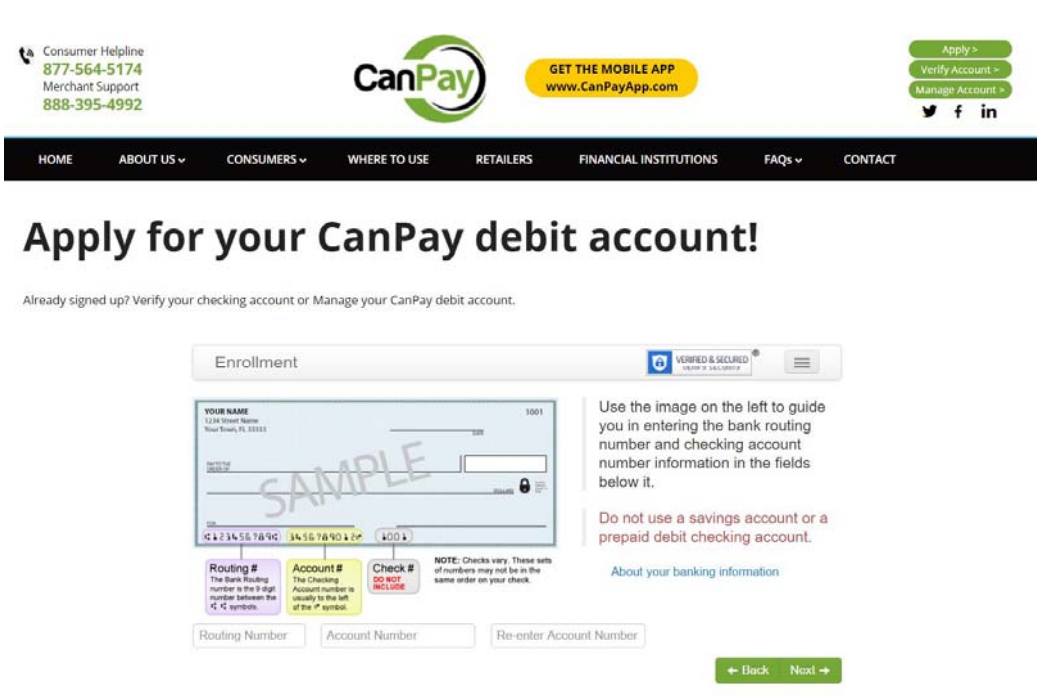

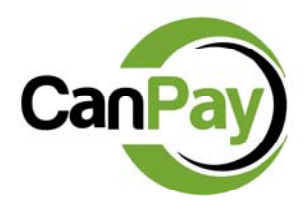

**6) Create your 4‐digit PIN and security question/answer. Make sure you check the Authorization box before you select "Submit."** 

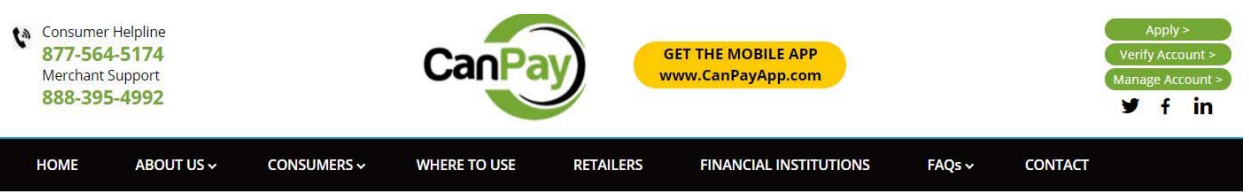

# Apply for your CanPay debit account!

Already signed up? Verify your checking account or Manage your CanPay debit account.

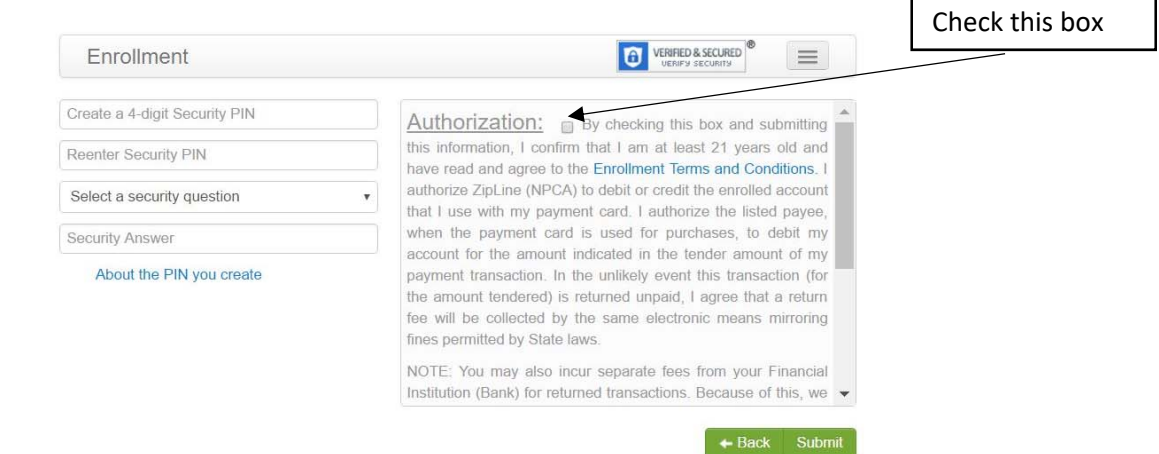

#### **7) CanPay Account Status Message Screen**

- **a. Upon submission, your information is run through an insta‐verify process. If all of your data can be verified instantly, you will receive a message that indicates your account is active and ready to use. You can begin shopping with CanPay immediately.**
- **b. If your bank account information could not be verified for some reason, you will receive a message stating that a micro‐deposit has been sent to your bank account and will arrive in 48 hours. You will also receive an email with further instructions on how to verify the deposit once it arrives in your checking account. You will not be able to use your CanPay account until that verification process has comleted.**
- **c. If your personal information cannot be verified (i.e. your home address) you will receive a message screen indicating this and instructions on how to submit your drivers license, the first page of a utility bill, or the first page of a bank statement with your current information on it. Once you do, your account will be activated and you will receive email confirmation.**